## **S7-120PLC**

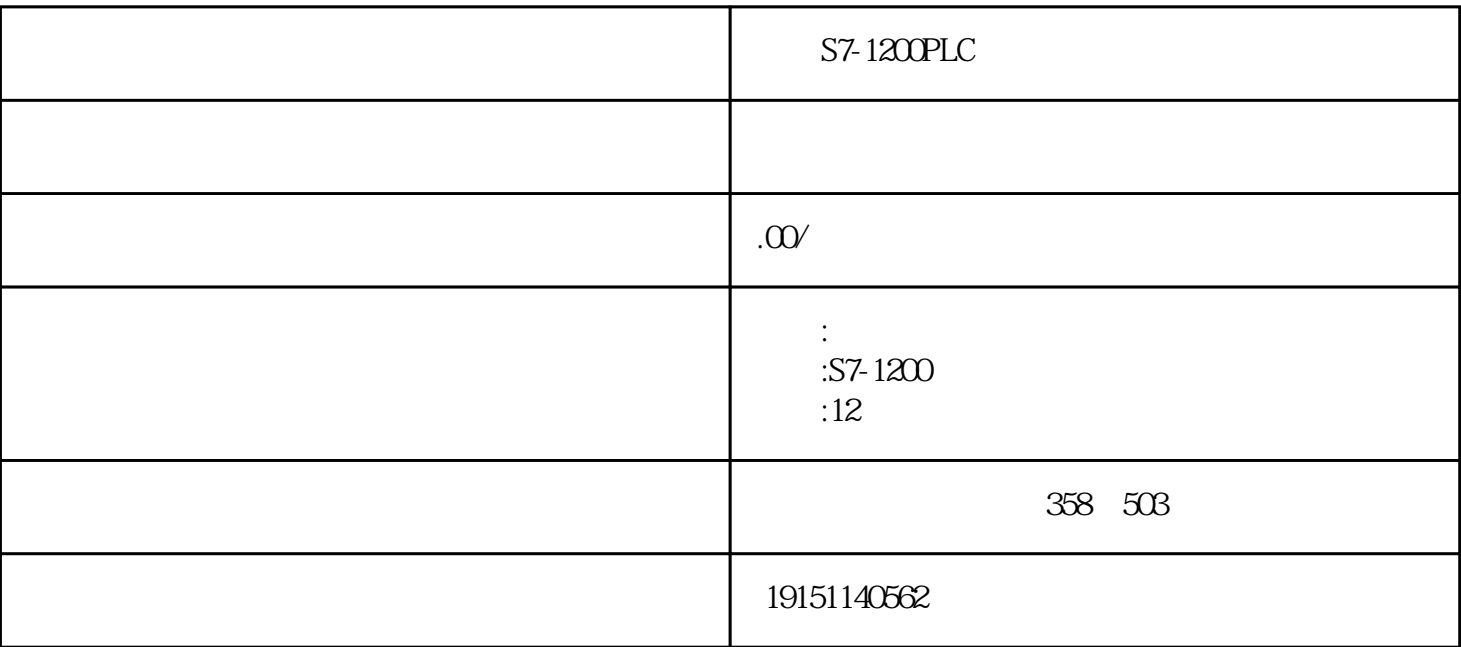

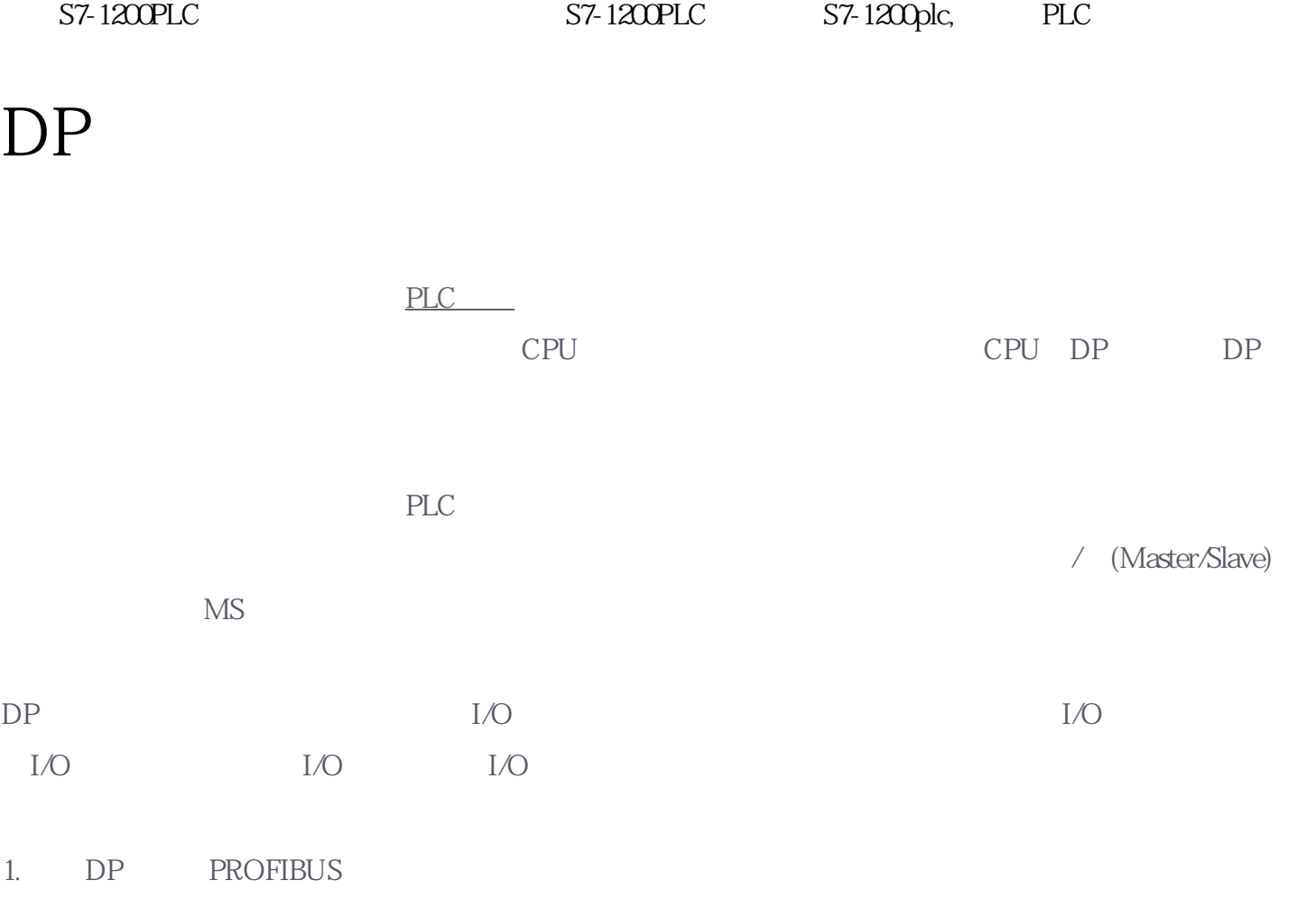

### STEP7 PB\_M

 $57-1200PLC$   $57-1200PLC$   $57-1200PLC$   $57-1200plc$ ,  $PLC$   $S_1($ ) CPU CPU413-2DP( 6-29) SIMATIC 400  $\frac{1}{2}$  and  $\frac{1}{2}$  and  $\frac{1}{2}$  a

 $CPU413-2DP$  "DP"  $(6-31)$  " 的"属性"按钮,在出现的对话框的"参数"选项卡中点击"新建"按钮,生成一个PROFIBUS-DP CPU 413-2DP DP 2, 1.5Mbit/s 为"DP"。点击"确定"按钮返回HW Config SIMAT-IC \* HW Config SIMAT-IC

S7-1200PLC S7-1200PLC S7-1200PLC S7-1200plc, PLC

### $2.$

用鼠标右键点击SIMATIC管理器左边窗口\*上面的项目图标,执行出现的快捷菜单中的命令"插入新对象 " SIMATIC300 " SIMATIC300 (1)"

a metal metal metal metal metal metal metal metal metal metal metal metal metal metal metal metal metal metal metal metal metal metal metal metal metal metal metal metal metal metal metal metal metal metal metal metal meta

# CPU313C-2DP 2 DP <sup>4</sup> "

3 PROFIBUS(1) " " HW Config CPU MPI 3

CPU313C-2DP" "DP" DP" " DP (6-30), "a many HW Configuration

不是所有的CPU都能作DP从站,具体的情况可以查阅有关的手册或产品样本。在HW

 $\text{Config}$ 

组态信息。\*后关闭HW Config。

3 DP DP

选中SIMATIC管理器中的S7-400站,双击右边窗口的"硬件"图标,打开HWConfg " \PROFIBUS DP\C onfigured Stations" ( ) ( 6-31) 其中的"CPU31x"拖放到屏幕左上方的PROFIBUS网络线上。"DP从站属性"对话框的"连接"选项卡(  $6-32$  ( $6-32$ )  $\ldots$   $\ldots$   $\ldots$   $\ldots$   $\ldots$   $\ldots$   $\ldots$   $\ldots$   $\ldots$ 

 $DP$ 

 $\frac{4}{3}$  , where  $\frac{1}{3}$  , where  $\frac{1}{3}$  is the contract of the contract of the contract of the contract of the contract of the contract of the contract of the contract of the contract of the contract of the contract " " DP " HW Config